## FIT・売電期間満了時の 売電から自家消費に変更する モニター設定手順

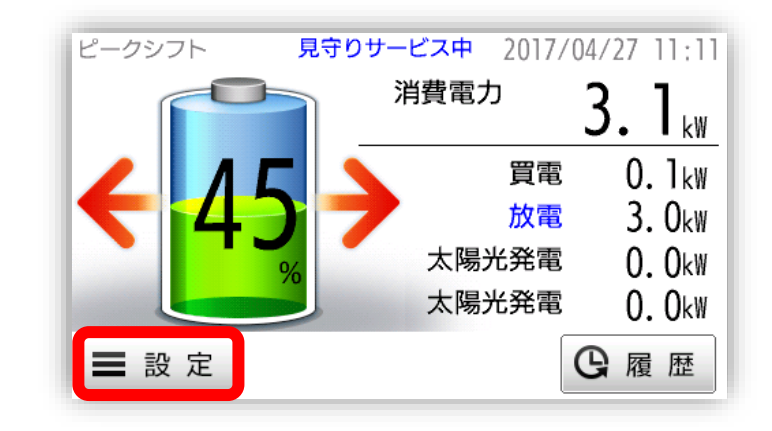

### 1 「メイン」画面で「設定」をボタンを押します。

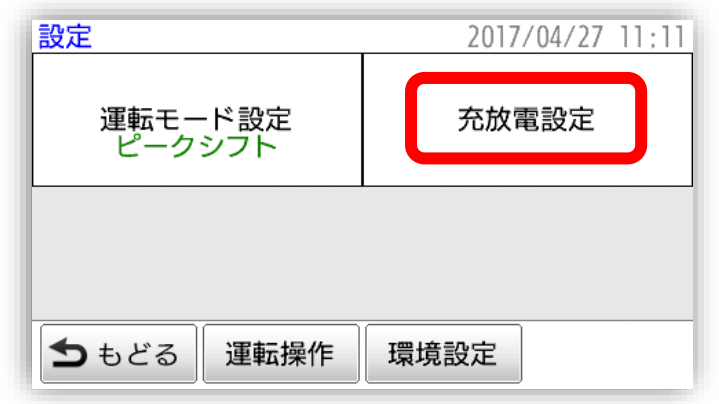

### 2 「設定」画面で「充放電設定」の領域を押します。

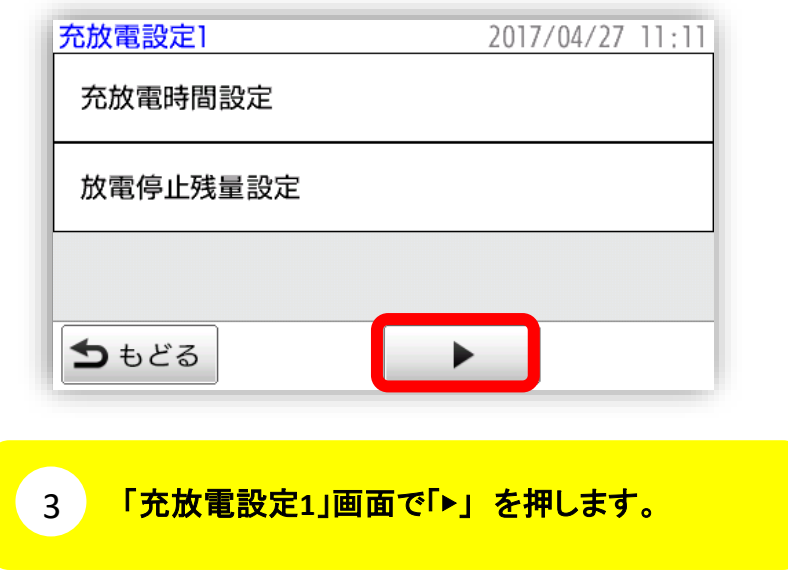

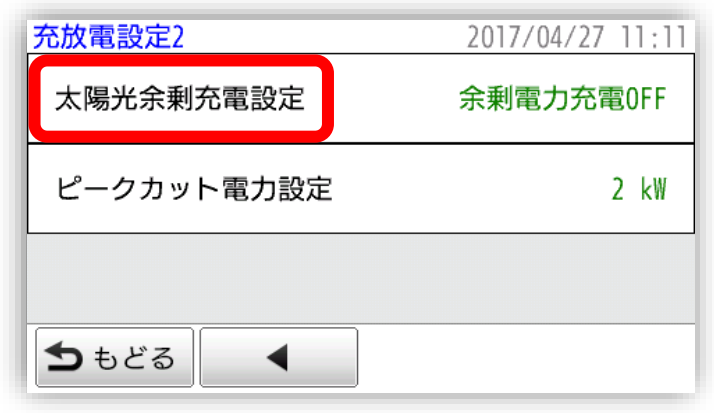

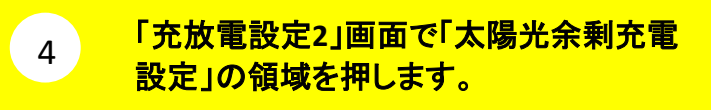

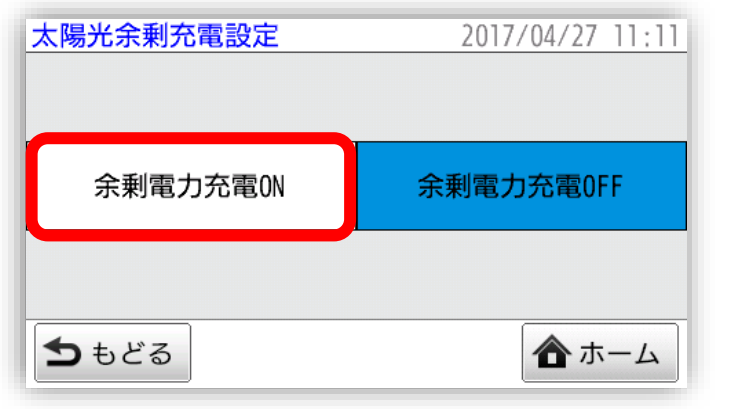

# 「余剰電力充電**ON**」の領域を押して 機能を有効にします。 <sup>5</sup>

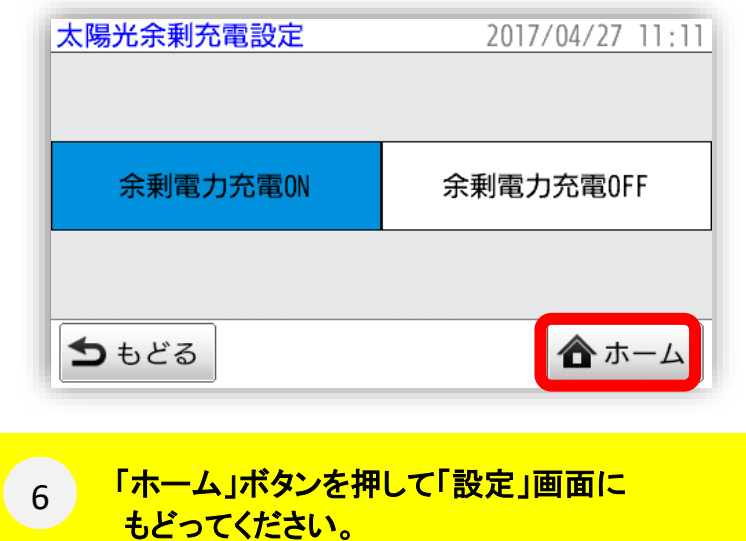

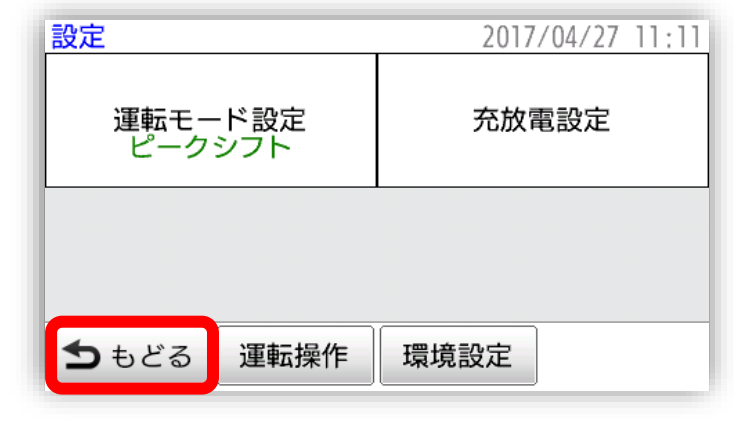

#### 「もどる」ボタンを押して「メイン」画面に もどってください。 7

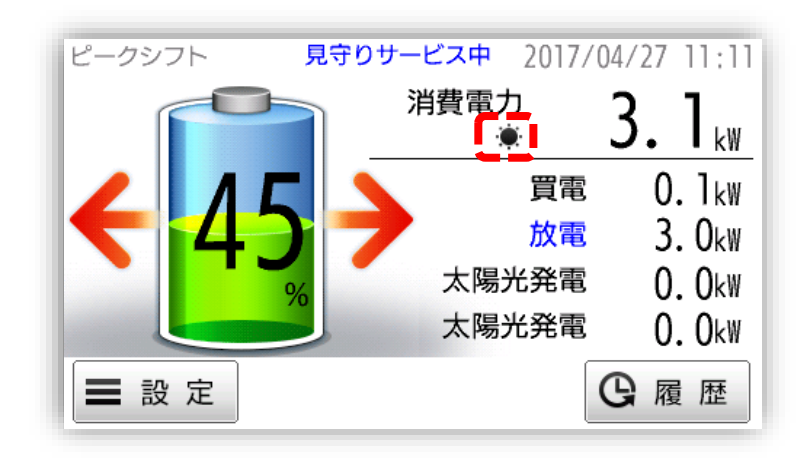

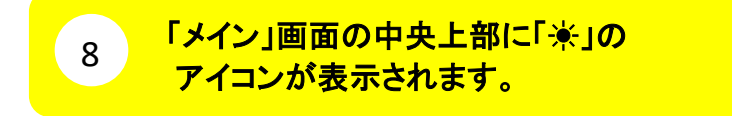